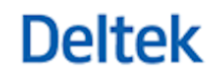

# Deltek Vantagepoint® 2.0

**Getting Started**

**February 18, 2019**

While Deltek has attempted to verify that the information in this document is accurate and complete, some typographical or technical errors may exist. The recipient of this document is solely responsible for all decisions relating to or use of the information provided herein.

The information contained in this publication is effective as of the publication date below and is subject to change without notice.

This publication contains proprietary information that is protected by copyright. All rights are reserved. No part of this document may be reproduced or transmitted in any form or by any means, electronic or mechanical, or translated into another language, without the prior written consent of Deltek, Inc.

This edition published February 18, 2019.

© 2019 Deltek, Inc.

Deltek's software is also protected by copyright law and constitutes valuable confidential and proprietary information of Deltek, Inc. and its licensors. The Deltek software, and all related documentation, is provided for use only in accordance with the terms of the license agreement. Unauthorized reproduction or distribution of the program or any portion thereof could result in severe civil or criminal penalties.

All trademarks are the property of their respective owners.

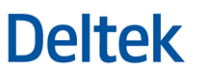

# **Contents**

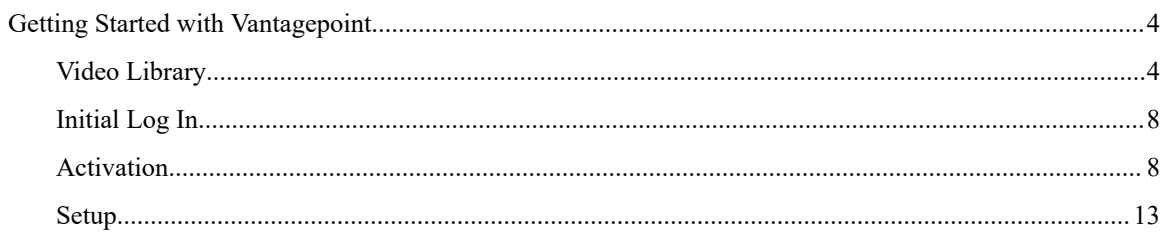

# <span id="page-3-0"></span>**Getting Started with Vantagepoint**

When you first implement Vantagepoint, a set of simple Activation and Setup pages walk you through your initial setup decisions.

If you are the Vantagepoint administrator for your enterprise, you are responsible for initial Activation and Setup tasks. When you complete the process, your enterprise can begin using Vantagepoint for daily activities.

Follow these general steps:

- **1.** Log in to Vantagepoint. The Activation menu displays at the left side of the Startup page.
- **2.** Complete each Activation step in the same order as the menu. No other users can log in to Vantagepoint until Activation is completed.
- **3.** Log out after you complete the final step, Activate Organizations.
- **4.** Log back in using the Setup username. The Setup menu displays at the left side of the page.
- **5.** Complete each Setup step in the same order as the menu.
- **6.** Let other users log in and begin their activities.

To take advantage of advanced features and to tailor Vantagepoint to the specific needs of your enterprise, you will most likely choose to perform additional setup and integration steps, outside of Activation and Setup. You will perform these steps in the Settings area and in other areas of the Vantagepoint software.

#### **Cloud Administration Help**

If you are the Vantagepoint administrator for your company, you can use the cloud administration help system to learn more about your role and responsibilities.

# **Video Library**

Vantagepoint comes with a library of short videos focused on getting you up and running quickly. Each video is about five minutes long and focuses on a specific task or area. New videos are added regularly.

To view the videos:

- Click the links below, or
- Click **Help** » **Videos** from the toolbar in the user interface.

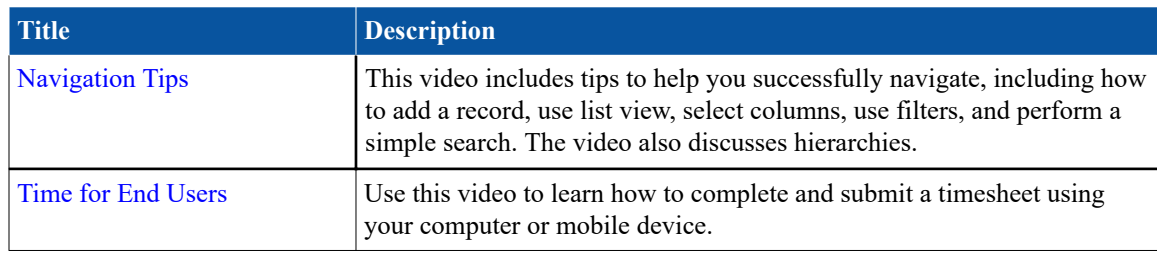

#### **For All Vantagepoint Users**

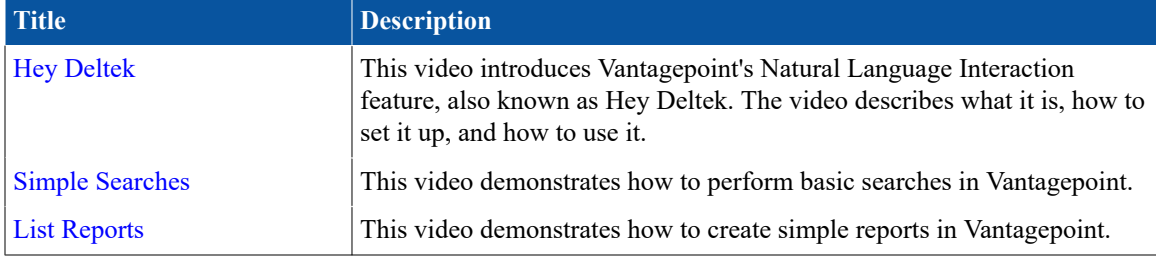

# **For Business Development and Marketing Users**

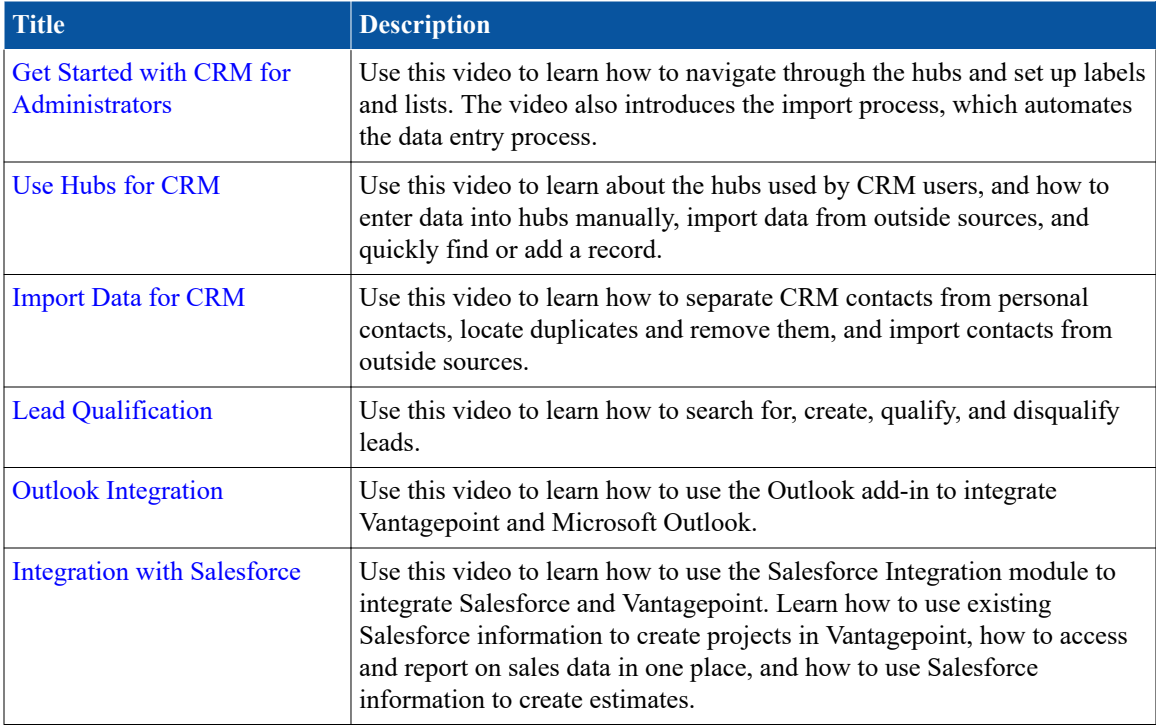

# **For Project and Resource Managers**

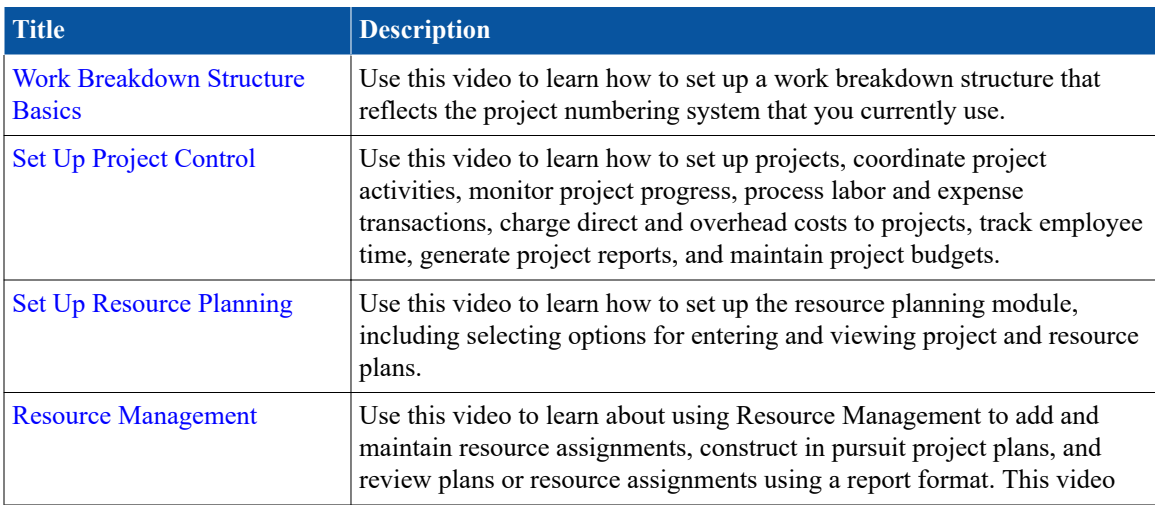

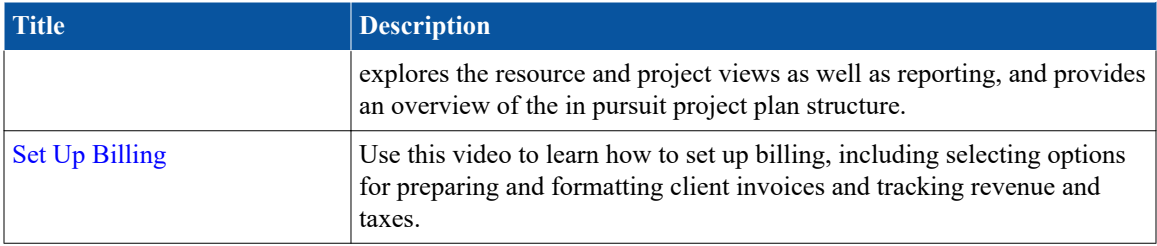

# **For Accounting Users**

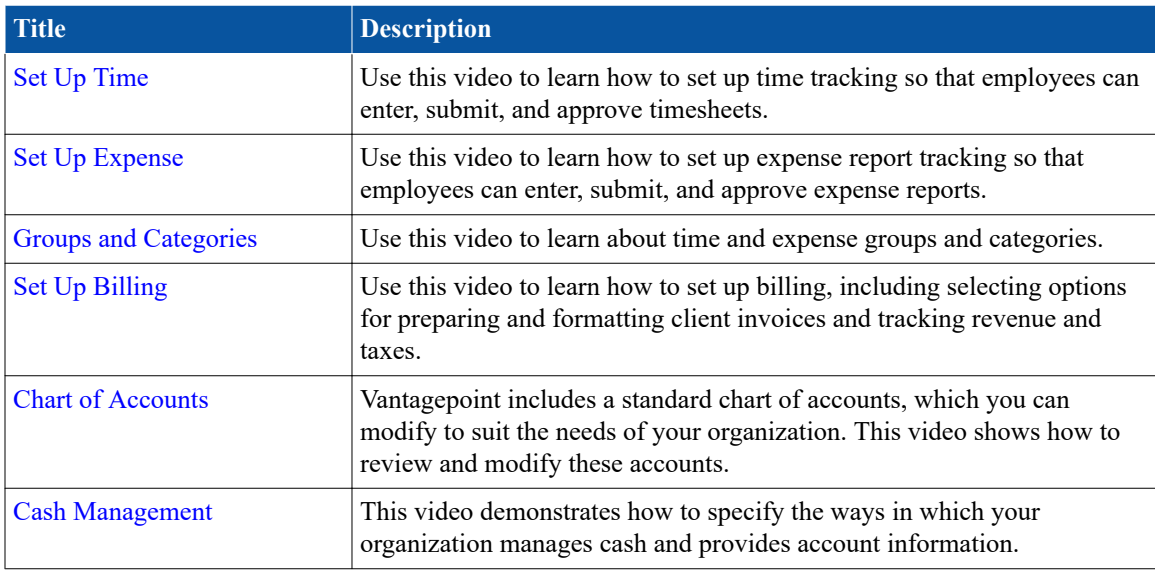

# **For Proposal Coordinators**

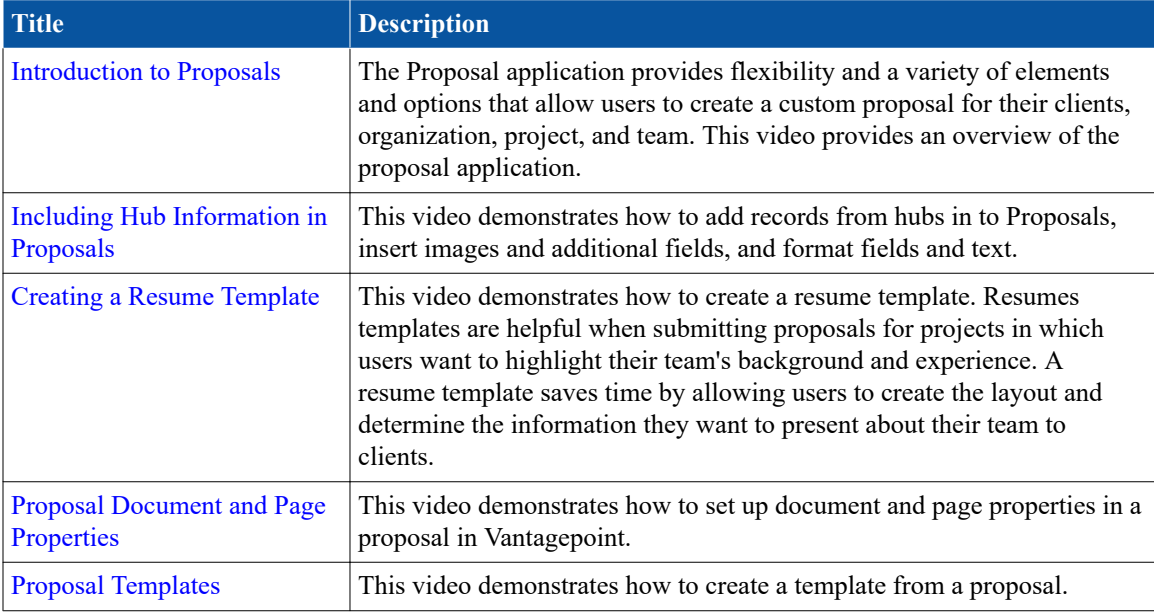

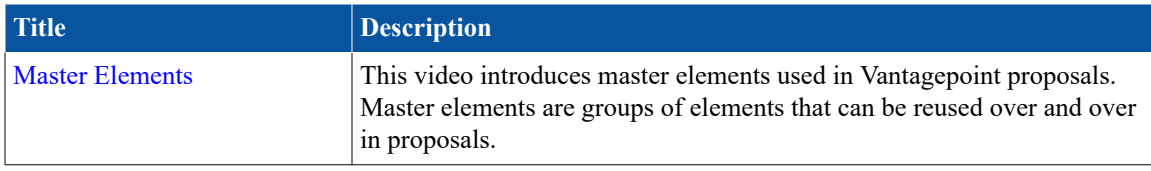

#### **For Administrators**

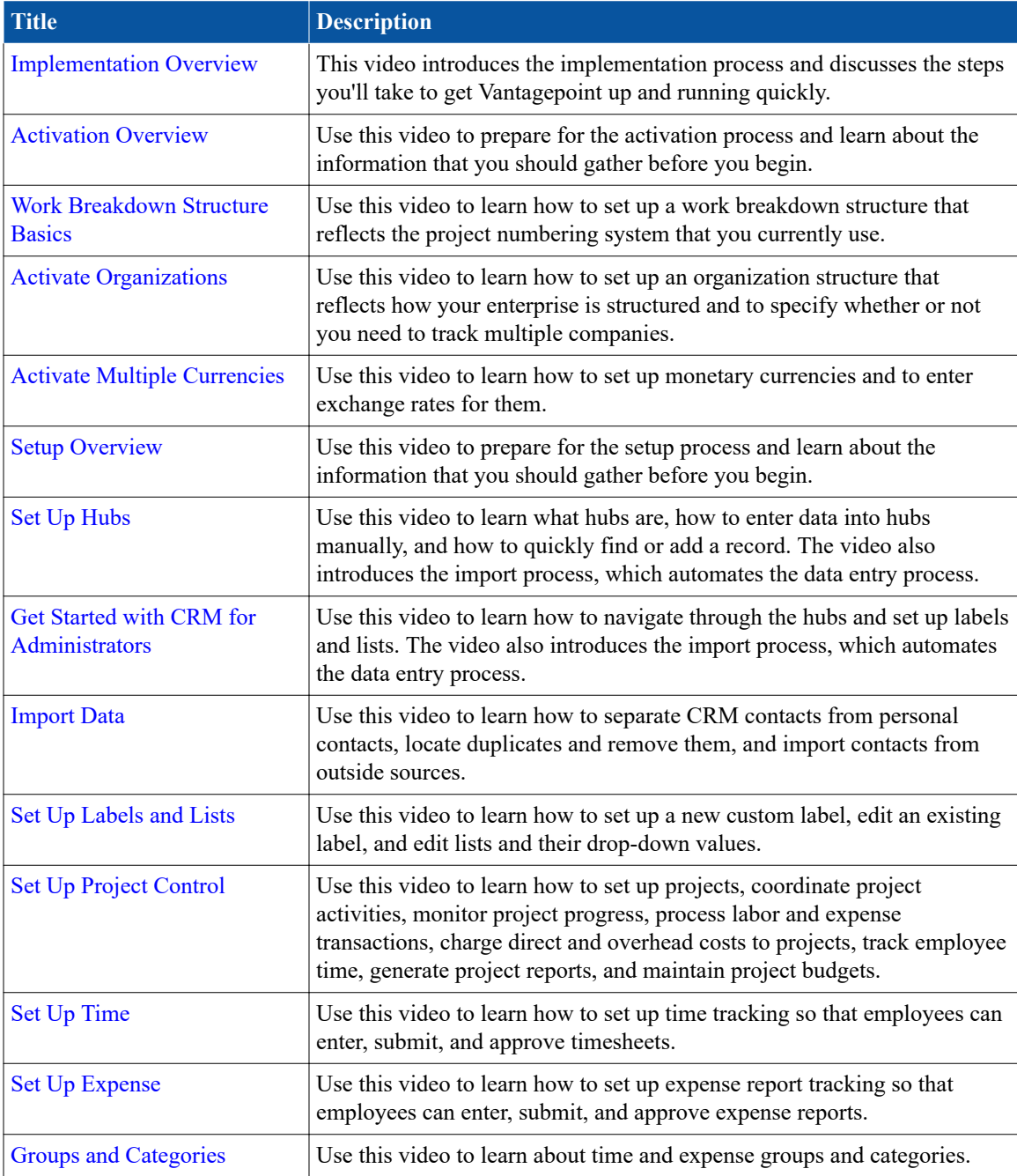

<span id="page-7-0"></span>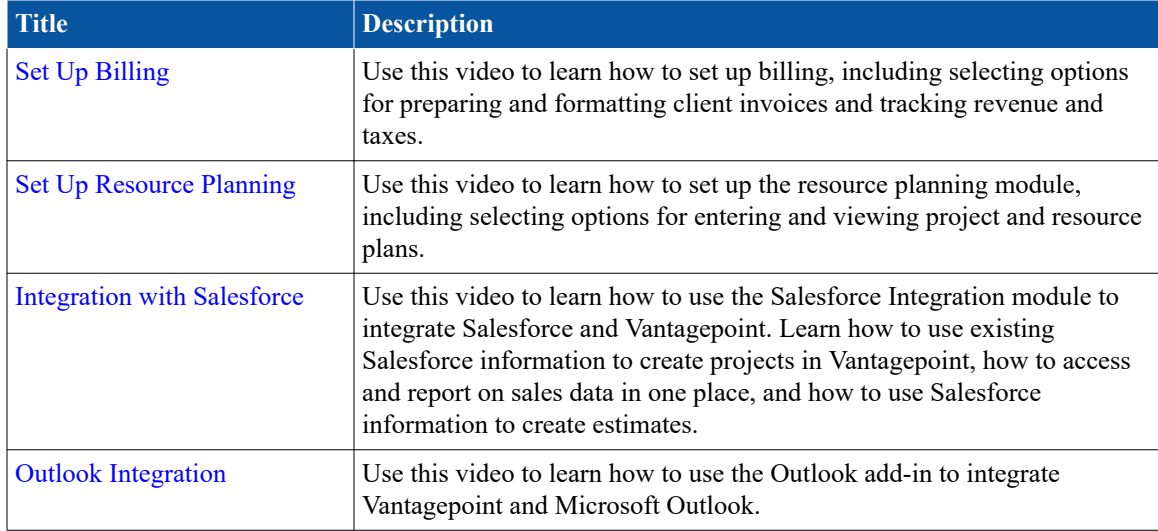

# **Initial Log In**

The first time that you use Vantagepoint, you must enter a valid user ID and password. Your welcome email message includes a link to the login page.

#### **To log in:**

- **1.** Use your Vantagepoint URL to display the login page.
- **2.** In the **User ID** field, enter **SETUP**.
- **3.** In the **Password** field, enter the password included in your welcome email message.
- **4.** Click **Log In**. The Vantagepoint Getting Started page displays the Activation menu.

# **Activation**

During activation, you make important decisions about how to configure your database.

Activation is a one-time process, and the settings that you make are permanent. Complete each step in the order shown on the Activation menu on the Getting Started page.

#### **Activate Modules, Accounting Periods, and Fiscal Years**

Use the Activate Modules page to verify the Vantagepoint applications that you plan to use and to set up your starting accounting period and fiscal year.

#### **To activate modules:**

- **1.** Click **Activate Modules**.
- **2.** On the Modules tab of the Activate Modules form, review the list of modules to confirm that it includes all the modules that your enterprise is licensed to use. If any applications are missing, contact Deltek Operations for help.
- **3.** If you are licensed to use the PSA module and you are integrating Vantagepoint with QuickBooks, select **Yes** for the **Will your PSA instance integrate with QuickBooks Online** setting below the modules list.
- **4.** If you are licensed to use the Accounting module or PSA module, click the Fiscal Period tab.
- **5.** On the Fiscal Period tab:
	- If you are licensed to use the Accounting module, enter your starting accounting period and fiscal year.

This is the first accounting period and fiscal year in which you will enter history or process data in Vantagepoint.

Assume, for example, that you are setting up Vantagepoint in April 2018, and your fiscal year runs from January to December. You may choose to enter historical data for January through March of 2018, so that you can track data and produce reports for the entire fiscal year. In this case, you would enter January 2018 as your first accounting period and 2018 as your first fiscal year. Alternatively, you may decide to enter history for the entire prior year, in which case you would enter January as your first accounting period and 2017 as your first fiscal year.

After you begin using Vantagepoint, you will maintain a calendar of accounting periods, opening and closing periods as the year progresses. To learn more about this process, see the Accounting Periods and Processing Cycles help topic.

■ If you are licensed to use the PSA module and you are integrating Vantagepoint with QuickBooks, enter the fiscal year and accounting period in which you will start tracking new project labor and expenses.

You must enter the first and last days of a calendar month for the fiscal year start and end dates and the accounting period start and end dates.

**6.** Click **Save** and then click **Done Activating Modules**.

#### **Activate Defaults**

Use the Activate Defaults page to specify the industry and country in which your enterprise operates and define your coding system for projects.

During the Activation process, you can identify up to three levels of project numbering, although many firms use only one (for example, project only) or two (for example, project and phase). For example, you might identify each of your projects using a seven-character code such as 45622.01, in which the first five characters are the main project and the final two represent additional work. The two parts are separated by a period, called a delimiter.

If you already have a project numbering structure, you should probably continue using it. If you are considering a change, consult with your project management and finance teams to be sure that any changes that you make address their needs.

The project number is just one element of the work breakdown structure (WBS) that your enterprise could use. To learn more about the overall work breakdown structure, see the Work Breakdown Structure Overview help topic.

If the Resource Planning module is activated but the Accounting module is not activated, you do not define project numbering levels as part of the Activation process. Vantagepoint creates your project structure as you import projects from the application in which you maintain them.

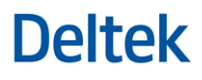

#### **To activate your defaults:**

- **1.** On the Activation menu, click **Activate Defaults**.
- **2.** From the **Industry** drop-down list, select the one that best matches the work that your enterprise performs and select your country from the **Country** drop-down list. Based on the industry that you specify, some settings and terminology in Vantagepoint automatically change to reflect common industry practices. For example, if you choose Architecture and Engineering Services, Vantagepoint uses a chart of accounts that is common to the A/E industry and uses terms such as "project," "project manager," and "client" throughout the user interface.

These settings and terminology are just a starting point. After you complete the Activation process, you can review these default settings and terms and further tailor Vantagepoint to your needs. For example, you can use the Labels and Lists page in Setup to change the names of specific fields or change the options that are available in drop-down lists. Or you can use the Time page in Setup to modify the default settings for employee timesheets.

#### **3.** Click **Use Industry Defaults**.

In most cases, the WBS tab displays. This is where you specify the structure of your project numbers.

If the Resource Planning module is activated but the Accounting module is not activated, the WBS tab does not display. Go to step 6.

- **4.** Click **WBS Structure**.
- **5.** Set up the work breakdown structure for the way that your enterprise manages projects.

If you are using QuickBooks integration with Vantagepoint, you can set up work breakdown levels in Vantagepoint, but any project data from Vantagepoint that is passed to QuickBooks is passed at the work breakdown level 1 (project) only and not lower levels.

**6.** Click **Done Activating Defaults**.

#### **Activate Email**

Use the Activate Email page to enter email addresses that Vantagepoint will use to send automated messages.

You can have Vantagepoint send emails to employees and others for administrative and approval processes, including to remind an employee of a task to complete or send someone a report to review.

You may also want to route all of your employees' questions about Vantagepoint to a single email address, monitored by your system administrator or another internal product expert.

#### **To activate your email addresses:**

- **1.** On the Activation menu, click **Activate Email**.
- **2.** In the **Default Sender Email** field, enter the email address that will display as the "sender" of these automated email messages.
- **3.** Check the **Add DeltekAdmin\_ prefix to the Default Sender Email Address** option to add an extra layer of security to the emails that Vantagepoint sends automatically. Selecting this option adds the prefix DeltekAdmin\_ to the sender's email address, which makes it an email address that cannot receive replies. This practice also prevents spoofing, because only valid emails can come from this appended email address.
- **4.** Enter the help email address in the **Default Help Desk Email** field. This address is used to send automated messages to the Vantagepoint Help Desk.
- **5.** Click **Done Activating Email**.

#### **Activate Currencies**

Use the Activate Currencies page to identify the monetary currencies that your enterprise uses and to set up exchange rates between currencies.

Vantagepoint lets your enterprise track its financial transactions and project performance using multiple global currencies. To learn more about how this works, read the Multiple Currencies section under Concepts.

If you enable the multiple currencies feature, your database automatically changes so that it can track multiple currencies and exchange rates. Additional fields display in the user interface to prompt you to enter currency-related information. After these database changes are made, you cannot reverse them. However, you can choose to not enable the multiple currency feature now, but enable it later, after you complete the Activation and Setup process.

#### **To set up one or more currencies:**

- **1.** On the Activation menu, click **Activate Currencies**.
- **2.** Select **Yes** or **No** for the question **Do you need to track more than one currency**.

If you are using QuickBooks integration, you can use only one currency, so this question does not display.

- **3.** Use the remaining fields on the Currency tab to enter information about your main currency, including the number of decimals to use and its name. The main (or functional) currency is the currency of the primary economic environment in which your enterprise operates. For example, an enterprise located in France normally uses the Euro as its main currency. For more information about the different currency types used in Vantagepoint, see the Currency Types help topic.
- **4.** Complete one of the following steps:
	- If you use only one currency, click **Done Activating Currencies** to complete and exit the currencies activation. You do not need to complete steps 5-10.
	- If you use multiple currencies, click **Enable Multicurrency**, confirm your choice, and continue with steps 5-10.
- **5.** Click the Multicurrency tab and click **+ Add Currency**.
- **6.** Enter each currency that you use and click **Save**.
- **7.** Click the Exchange Rates tab and click **+ Add Exchange Rate**.
- **8.** Select a pair of currencies, enter an effective date, and enter an exchange rate. You do not need to enter information for one pair of currencies (for example, US Dollars to Yen) and also enter information for its inverse (Yen to US Dollars). In fact, doing so can cause incorrect results. Instead, enter information for one exchange (for example, US Dollars to Yen) and let Vantagepoint automatically calculate the inverse (Yen to US Dollars). For more information about how exchange rates work in Vantagepoint, see the Exchange Rates Overview section.

Repeat this process for multiple currency pairs. You can also switch back and forth between these tabs, entering currencies and setting up exchange rates.

- **9.** Click **Save**.
- **10.** Click **Done Activating Currencies**.

### **Activate Organizations**

Use the Activate Organizations page to provide information about the structure of your enterprise, including your companies and your "organizations" or business units.

#### **To set up the structure for your organizations:**

- **1.** On the Activation menu, click **Activate Organizations**.
- **2.** If you are licensed to use the PSA module and you are activating Vantagepoint with QuickBooks integration, enter the name of your company on this page and continue with step 11 below. Otherwise, continue with step 3.
- **3.** In response to the question **Do you have multiple companies?**, select **Yes** or **No**.

If you select **Yes**, you set up your main company now, and then set up additional companies after the Activation and Setup process is complete.

- **4.** If your enterprise is made up of separate organizations, select **Yes** for **Do you have Profit Centers or Business Units that require their own income statements**; otherwise, answer **No**. Vantagepoint provides the framework for tracking multiple "organizations" in your company. These separate organizations are business units that incur expenses and/or generate revenue. For example, if your company is divided into regions and offices, you might create a separate organization for each region and office and maintain information for each of these segments of your business. To learn more about how this works, see the Organization Reporting Overview help section.
- **5.** Enter the name of your main company.
- **6.** Select the number of levels required by the structure of your organizations. Depending on the size and complexity of your enterprise, you can create a fairly simple structure or a more complex one. To learn more about organization levels, see the Organization Reporting Structure help topic.

If you have multiple companies, your companies are automatically considered to be the first level. So, if you have multiple companies and also want to track branch offices and disciplines, you need a three-level organization structure.

- **7.** Enter the singular and plural names for the levels in your organization.
- **8.** Click **Activate** to update the database to reflect your organization structure. The Level Values and Combinations tabs display. Use these tabs together to identify the specific business entities that you want to track.
- **9.** Click **Level Values** and enter all of the valid values for the organization that you want to define. For example, if you have two levels, Office and Studio, list all of your offices and all of your studios. Assign a two-character code to each of the values (for example, BA for Buenos Aires or BR for Branding).
- **10.** Click **Combinations** and identify valid combinations of these values. For example, if you have two levels, Offices and Studios, identify valid combinations, such as Paris/Branding, Paris/Consumer and New York/Tech. If your Paris office does not have a Tech studio, do not enter that combination.
- **11.** If you want to review or change any of your prior activation settings, do so now, before you activate organizations, which is the last step in the activation process.

**Deltek** 

- <span id="page-12-0"></span>**12.** When you are satisfied that your activation entries are complete, click **Done Activating Organizations**.
- **13.** Click **a** and then click **Log Out**.

Activation is now complete. Continue with the setup process to enter information about your projects, employees, and finances.

# **Setup**

During the Setup process, you define policies and processes for common Vantagepoint functions. Use Setup to get up and running quickly. Setup areas are located in both the Vantagepoint browser and the desktop applications.

Depending on the modules that you use, you may need set up modules in both applications. You set up most modules in the browser, but you set up Accounting and Purchasing & Inventory in the desktop.

# **Set Up Project Control**

Use the Project Control Setup forms to enter information about how your enterprise tracks labor and overhead and applies these costs to projects.

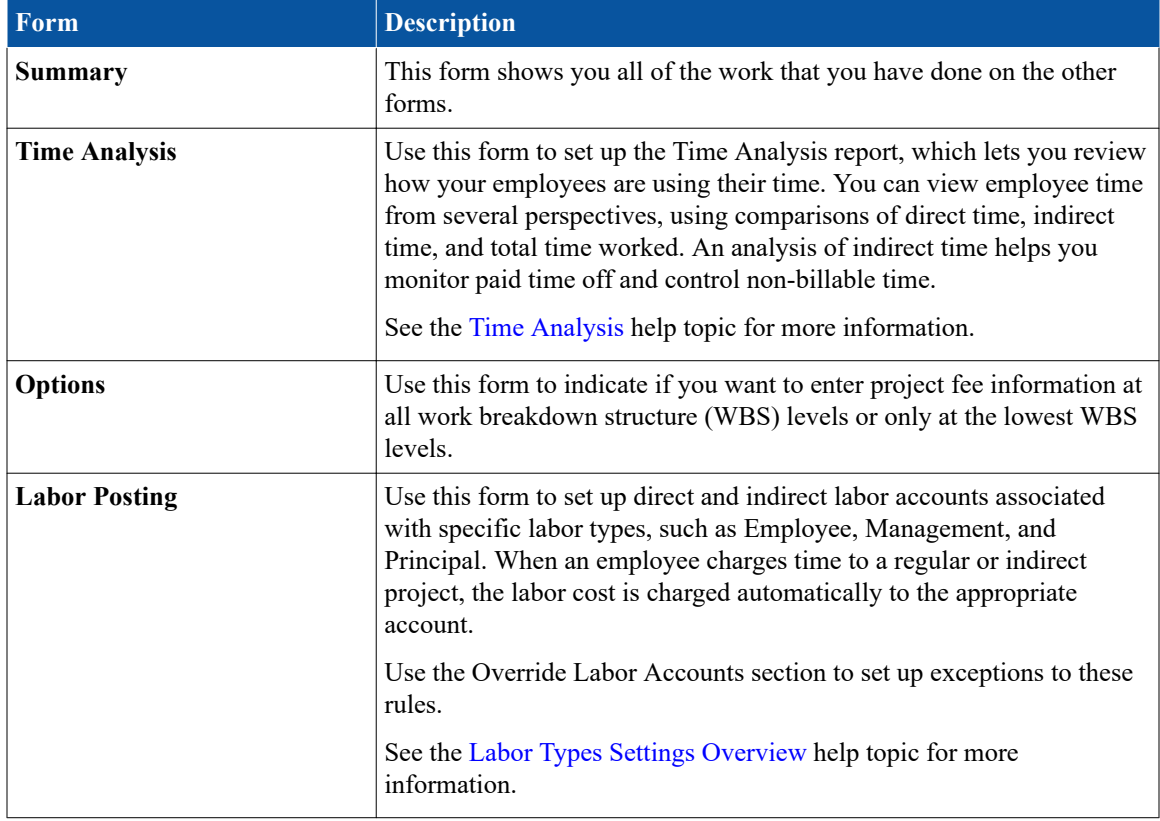

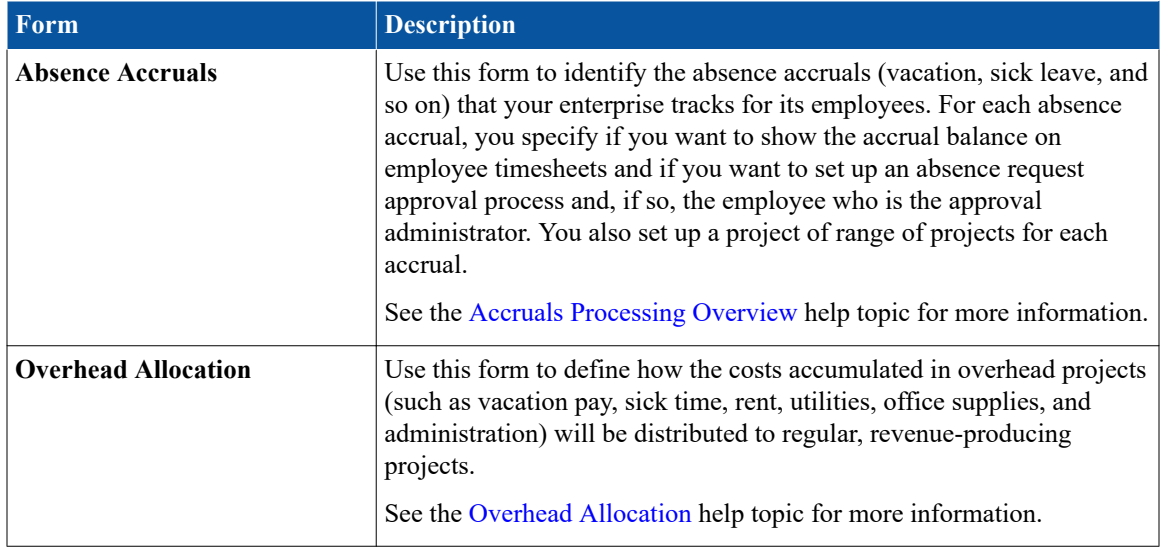

# **Set Up Time**

Use the Time Setup forms to make decisions about how employee time will be tracked and how timesheets will be formatted.

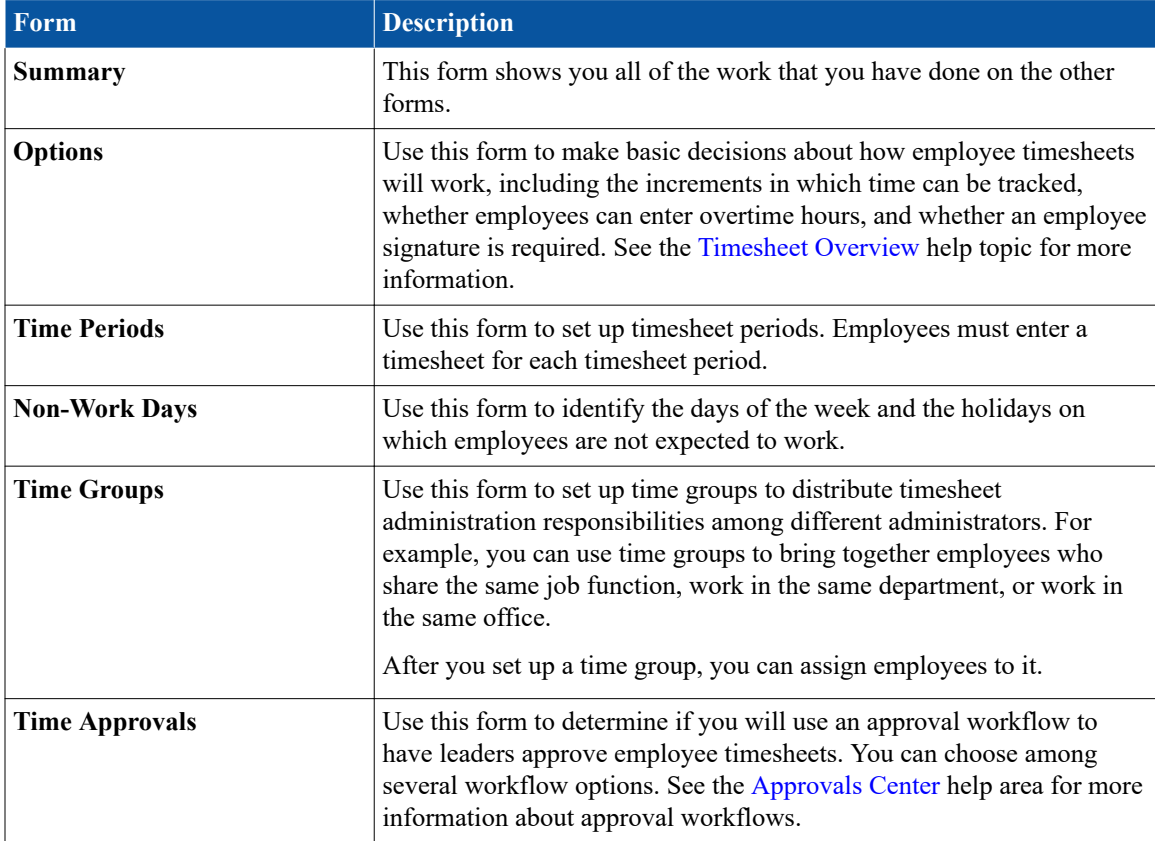

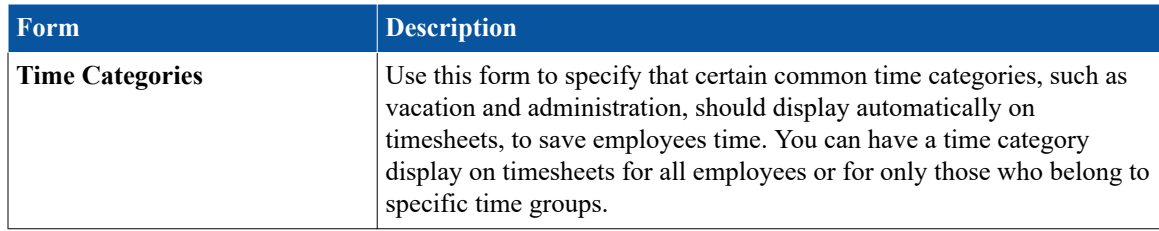

# **Set Up Expense**

Use the Expense Setup forms to make decisions about how employee expense reports will be tracked.

Each of the setup forms focuses on a different area.

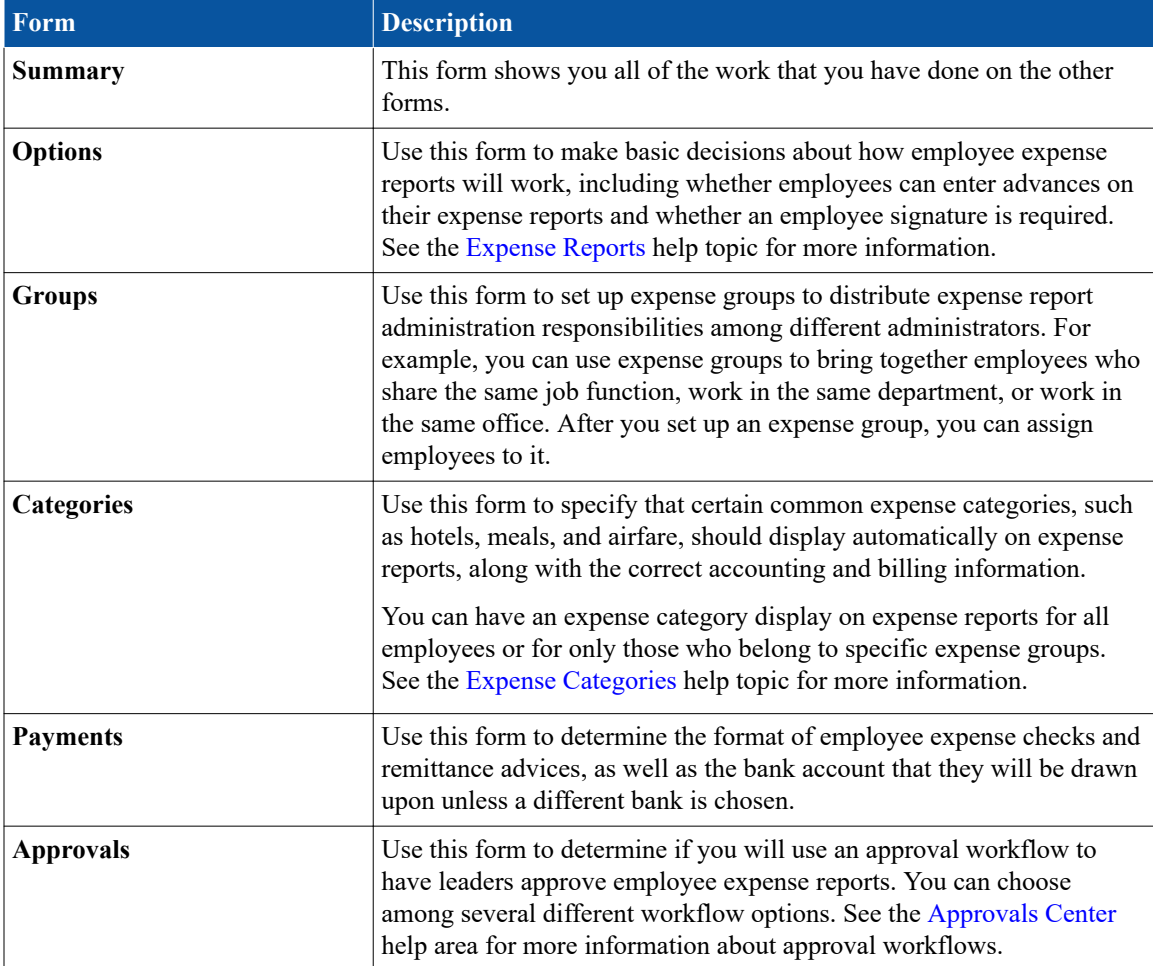

# **Set Up Billing**

Use the Billing Setup forms to make decisions about how your clients will be billed.

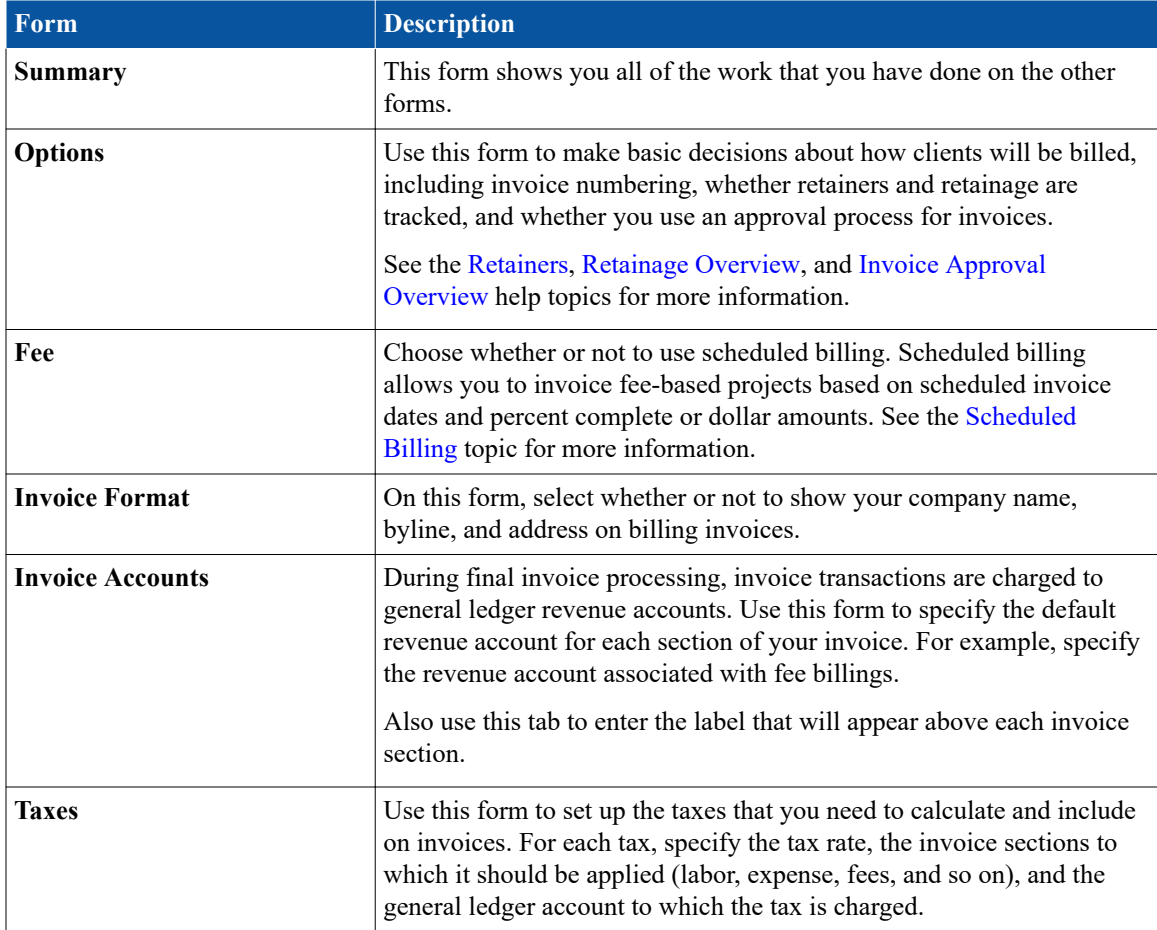

# **Set Up Resource Planning**

Use the Resource Planning Setup forms to make decisions about how you will use the Resource Planning application.

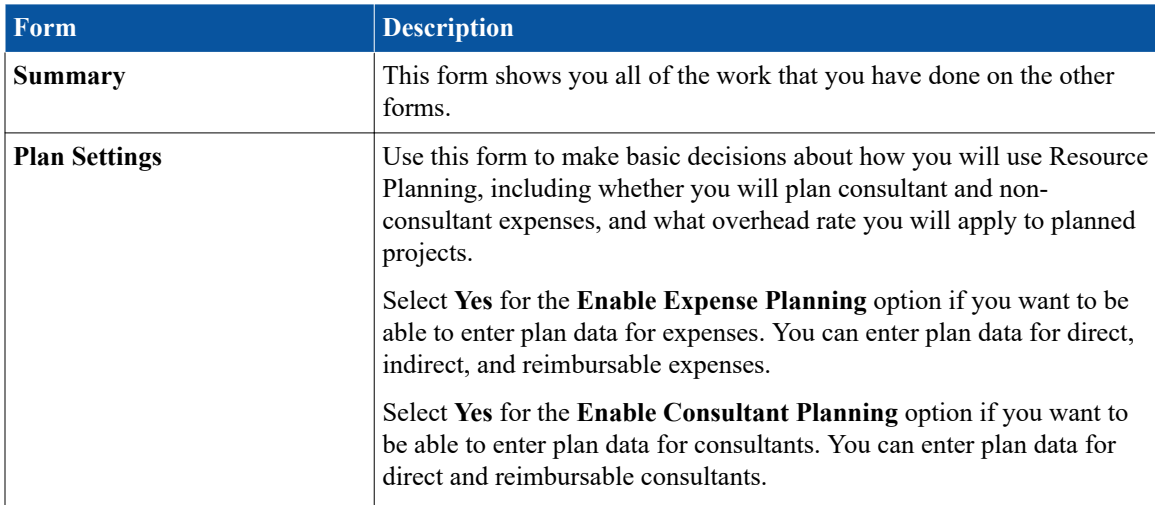

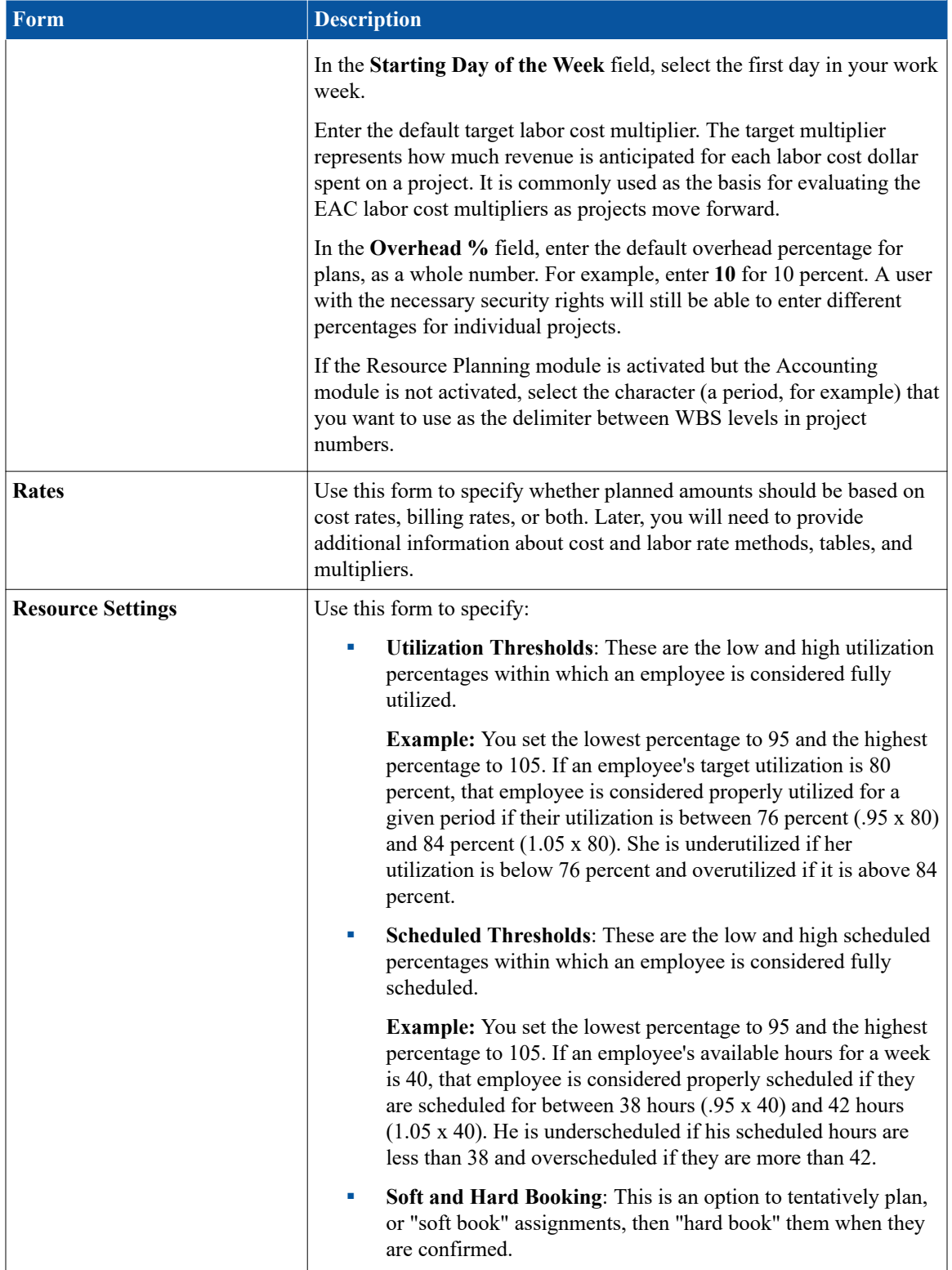

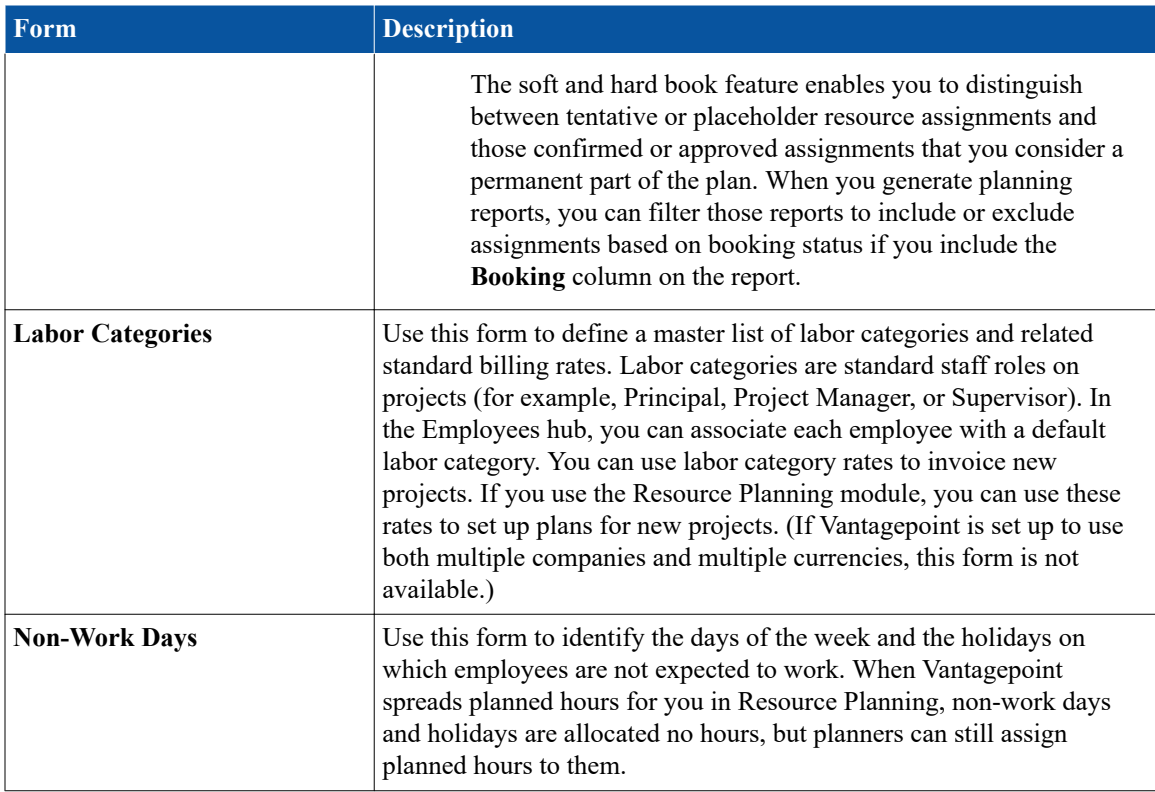

# **Set Up CRM**

The CRM Setup page guides you through the multiple-step process of setting up your CRM processes, data, and user access.

This page walks you through the four main CRM setup steps and suggests videos and other learning resources for each of the steps.

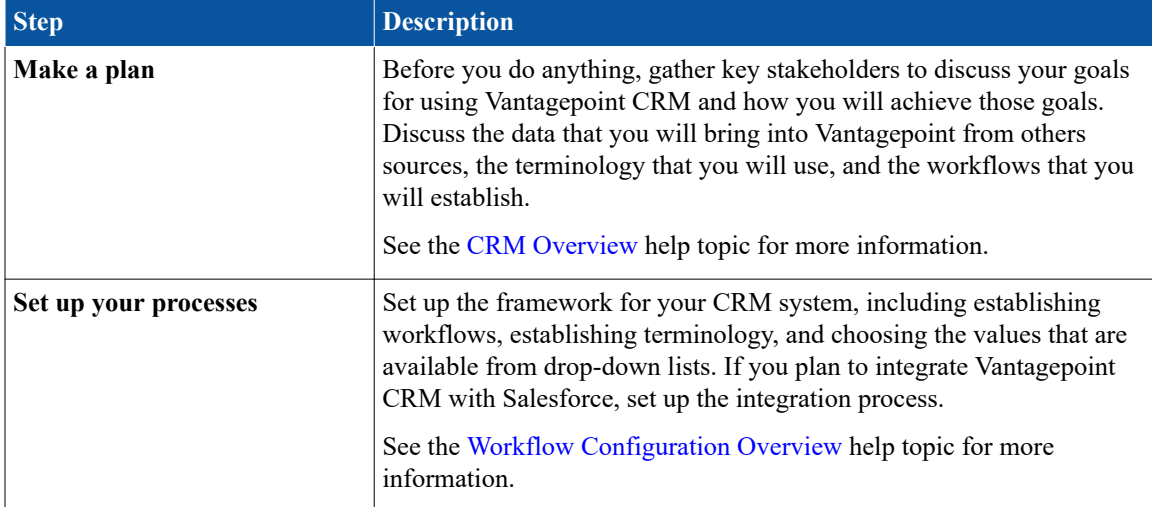

You will perform the CRM setup steps throughout Vantagepoint, not just on this page.

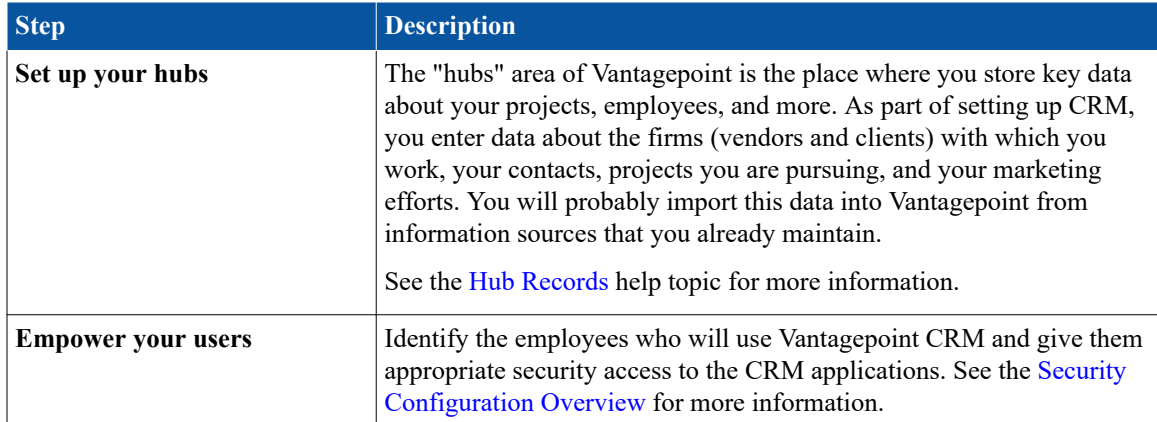

#### **Set Up Labels and Lists**

Use the Labels and Lists Setup form to set up the terminology used in the CRM application and the values that will be available from drop-down lists.

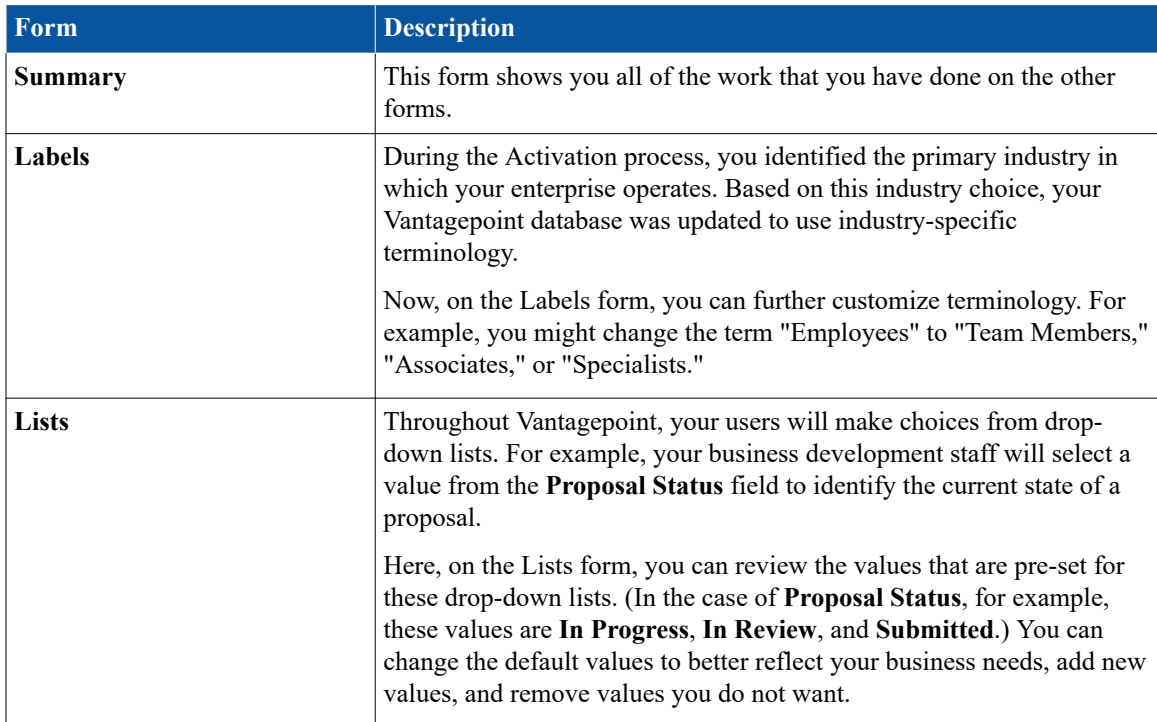

Each of the setup forms focuses on a different area.

#### **Set Up Accounting**

Use the Accounting page to review and modify your accounts, establish your bank accounts, and set parameters for accounting postings.

Set up Accounting in the desktop application. Accounting has multiple menu options, each focused on a different area. The fields are pre-populated with default entries based on the options you selected during activation. We recommend you keep the default settings in each area, but you may need to change items that need to be specialized for your enterprise.

Review the default settings in each area and update any fields as needed. You can modify any fields and implement advanced features later in Vantagepoint Settings after the setup process is complete.

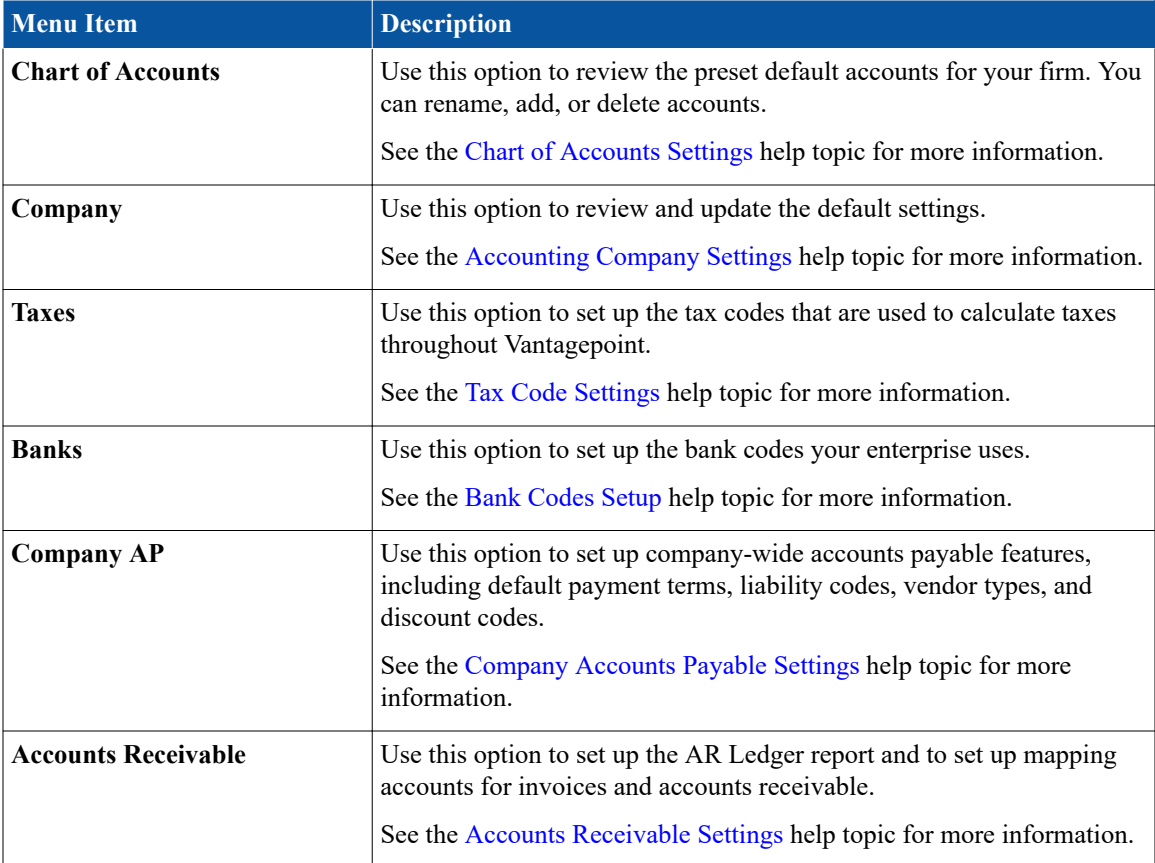

#### **Set Up QuickBooks Integration**

You set up the QuickBooks integration with Vantagepoint using the QuickBooks integration utility in Vantagepoint.

To open the utility, select **Utilities** » **Integrations** » **QuickBooks** in the Vantagepoint Navigation pane. You can use this utility when you log in to Vantagepoint with your setup credentials to initially activate and set up Vantagepoint, or use it when you log in after the initial setup to complete or modify the QuickBooks integration setup. The same QuickBooks form, tabs, and settings are included in the utility whether you use it during the initial Vantagepoint setup or after the initial setup.

For the integration setup, you connect Vantagepoint with QuickBooks Online, enter other integration settings, and mapping certain records.

Before you can connect Vantagepoint with QuickBooks Online, you must first do the following:

- Create an Intuit Developer Account
- Create an Intuit App for Vantagepoint

Then complete the settings on the tabs in the QuickBooks integration utility.

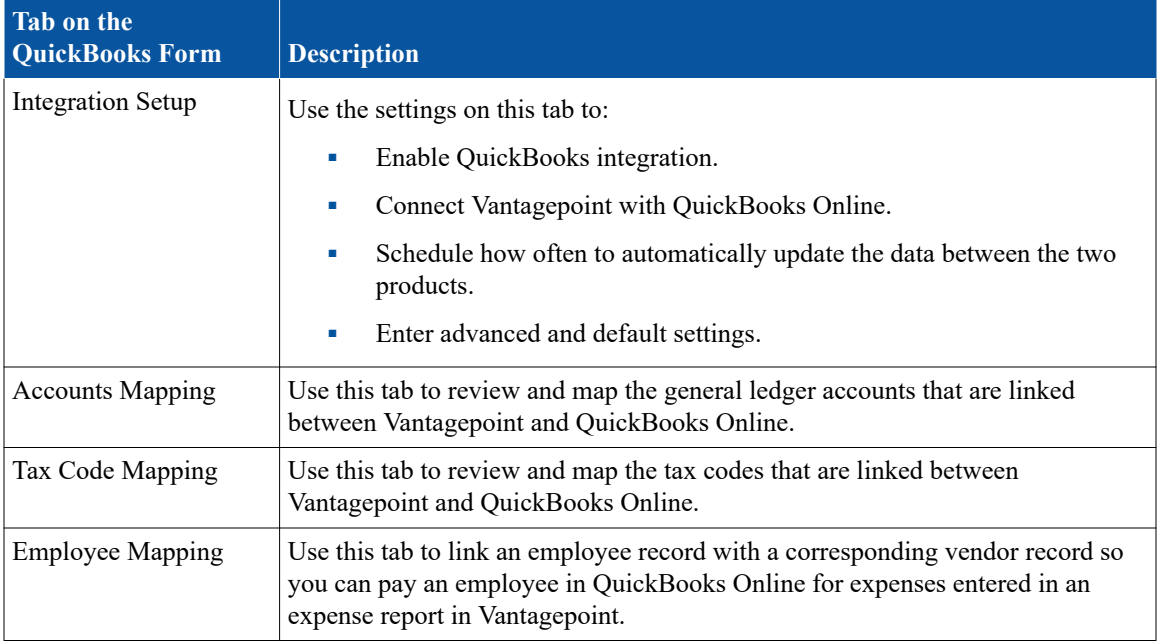

For more information about each tab in the QuickBooks integration utility and how to complete the setup, see QuickBooks Integration Utility.

# **Set Up Integrations**

Use the Integrations Setup forms in Utilities to set up integrations between Vantagepoint and other software products and to import data into Vantagepoint from a spreadsheet or other CSV file.

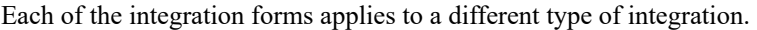

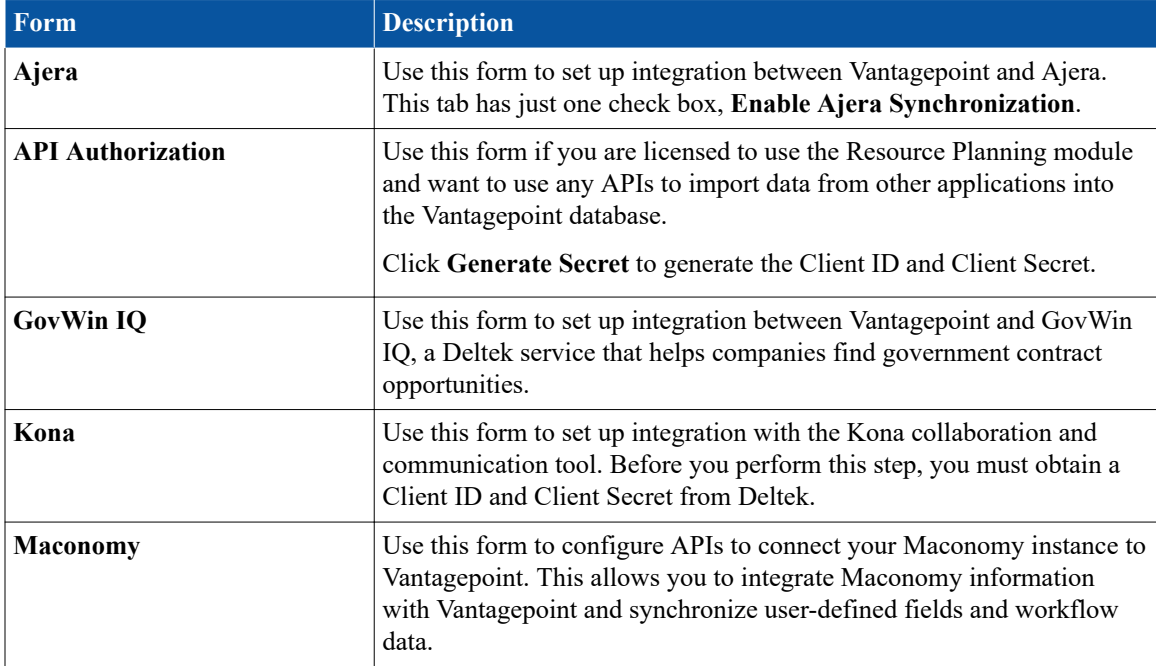

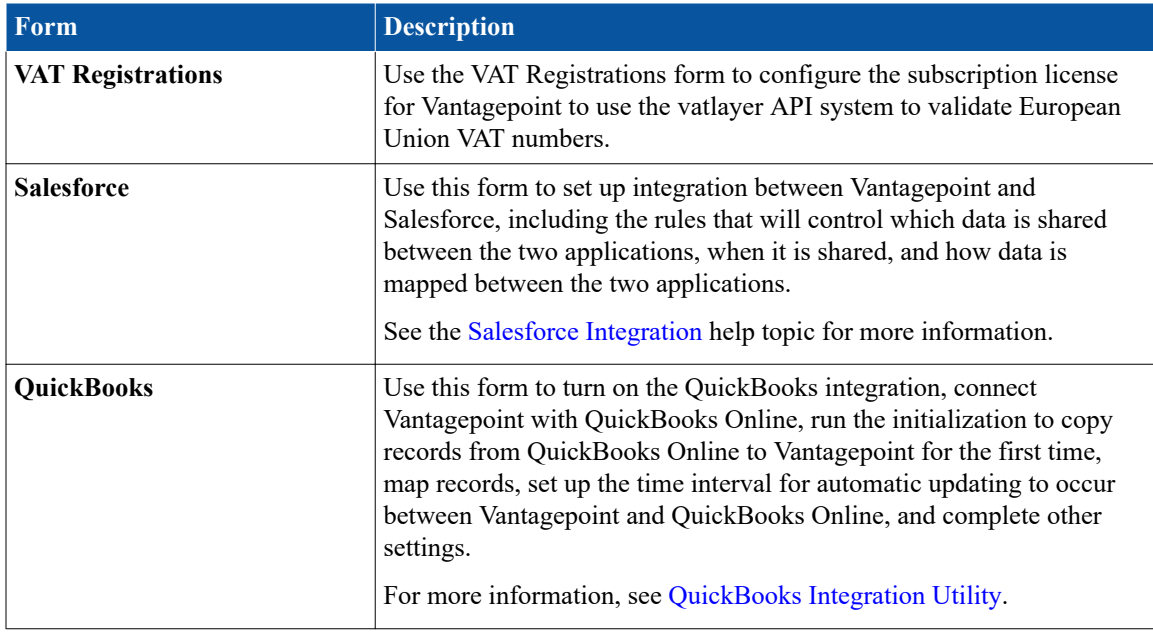

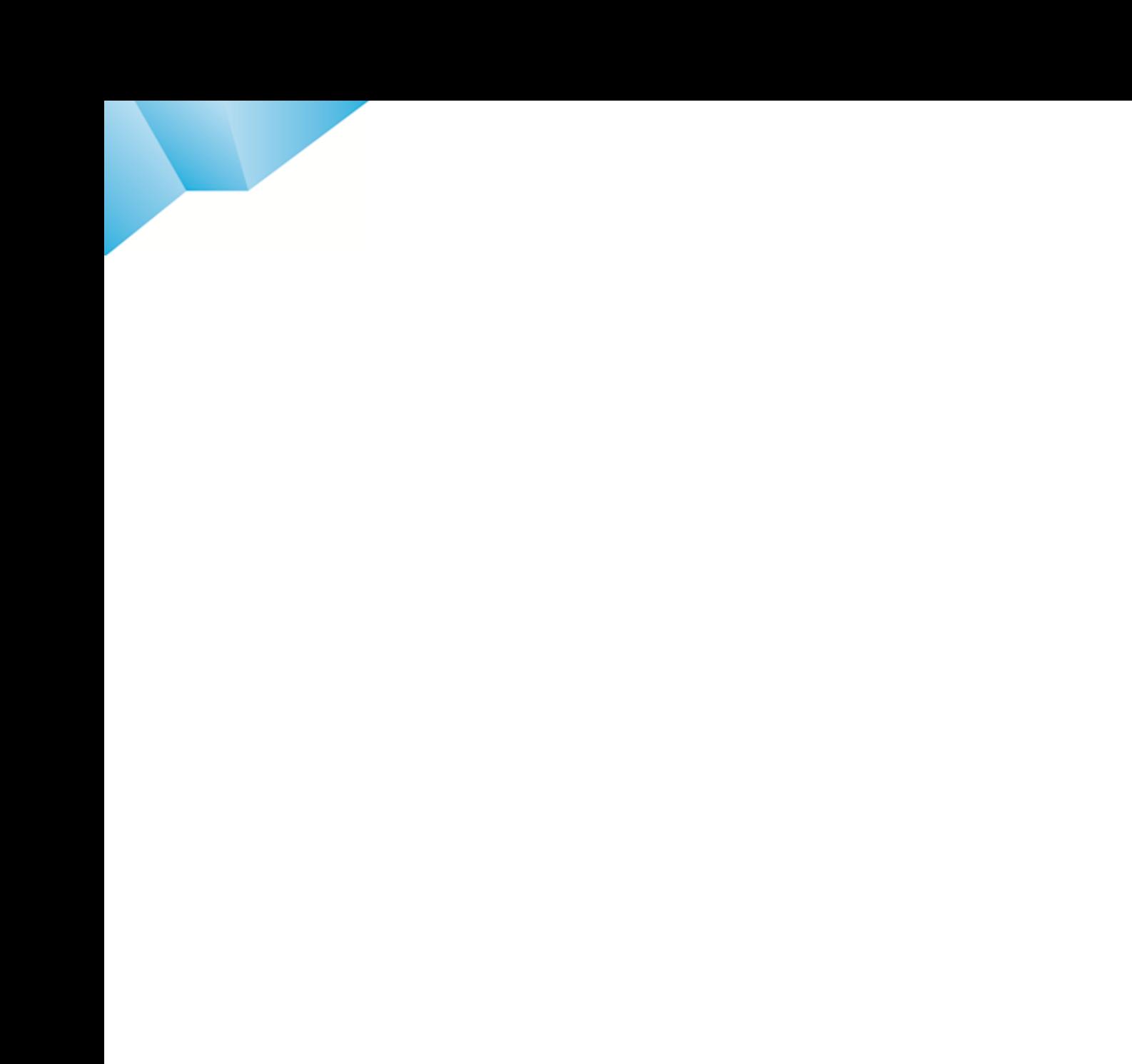

Deltek is the leading global provider of enterprise software and information solutions for government contractors, professional services firms and other project- and people-based businesses. For decades, we have delivered actionable insight that empowers our customers to unlock their business potential. 20,000 organizations and millions of users in over 80 countries around the world rely on Deltek to research and identify opportunities, win new business, recruit and develop talent, optimize resources, streamline operations and deliver more profitable projects. Deltek – Know more. Do more.®

deltek.com

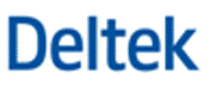